# **GALE RESOURCES IN CANVAS**

Follow the steps below to add Gale resources to your Canvas courses.

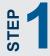

STEP

STEP

STEP

| 1  | Access the course of your choice. Within the <b>Apps</b> tab of the <b>Settings</b> for your course, <b>View App Configurations.</b> | Cardes<br>Cardes<br>Contest<br>Contest<br>Syltabus<br>Cardesment<br>Cardesment<br>Carde |                                |                                                                                |  |  |
|----|----------------------------------------------------------------------------------------------------|----------------------------------------------------------------------------------------------------|--------------------------------|--------------------------------------------------------------------------------|--|--|
|    |                                                                                                    | Settings                                                                                                    | <b>∆ Info</b> base             |                                                                                |  |  |
| 2  | Click <b>+App</b> to begin adding one of your Gale resources.                                                                        | Ansatz Settin Ma, 1 Settin Management Ansatz Settin Management Ansatz Settin Ansatz Settin Ansatz Setie Ansatz Settin Ansatz Settin                                                                                                    | Conne Derak Sertion Sertion    | Canvas. They can be added to individu<br>rse modules and create assignments fo |  |  |
|    |                                                                                                    | Settings                                                                                                    | Gale Virtual Reference Library |                                                                                |  |  |
|    | Select Configuration Type By URL, and then enter:                                                                                    | Add App<br>Configuration Type                                                                                                    |                                |                                                                                |  |  |
|    | Name - title of the Gale resource                                                                                                    | By URL                                                                                                    |                                |                                                                                |  |  |
|    |                                                                                                    | Name                                                                                                    |                                |                                                                                |  |  |
| 2  | Consumer Key and Shared Secret - ack your Librarian or contact                                                                       | Name                                                                                                    |                                |                                                                                |  |  |
| _5 | ask your Librarian or contact<br>gale.customersuccess@cengage.com                                                                    | Consumer Key                                                                                                    | Consumer Key Shared Secret     |                                                                                |  |  |
|    | Udie. GuaiUHIE AUGGEAAW/GEHUdue. GUH                                                                                                 |                                                                                                    |                                |                                                                                |  |  |

() ()

Config URL

Config URL

Example: https://example.com/config.xml

- gale.customersuccess@cengage.com
- Config URL Find the relevant URL in column D of https://support.gale.com/doc/Imsinstall-urls

Click Submit to save your changes.

Open the Navigation tab of the Settings for your course. Drag and drop the Gale resource into the desired location in the course navigation.

Click Save to enact your changes and make the Gale resource visible in the course navigation.

|                          |                                                                                     |                         | i-i Student View            |
|--------------------------|-------------------------------------------------------------------------------------|-------------------------|-----------------------------|
| ssignments               | Drag and drap items to reorder them in the                                          |                         |                             |
| Discussions              | Home                                                                                | 1                       | Eh Course Statistics        |
| Stades                   | Amouncements                                                                        |                         | 😰 Course Calendar           |
| eople                    | Assignments                                                                         |                         | A Conclude this Course      |
|                          | Discussions                                                                         | 1                       | -                           |
|                          | Grades                                                                              | - 1                     | Delete this Course          |
| Rabus                    | People                                                                              |                         | g) Copy this Course         |
| Coccession in the second | Pages                                                                               |                         | 1 Import Course Content     |
|                          | Files                                                                               | i i                     |                             |
| vizzes                   | Syllabus                                                                            |                         | 🛓 Export Course Content     |
|                          | Outcomes                                                                            |                         | C Reset Course Content      |
| Conferences              | Quizzes                                                                             | 1                       | P Validate Links in Conter  |
| allaborations            | Modules                                                                             |                         | 4" Validade Links in Conten |
| lookshelf®               | Conferences                                                                         |                         | Current Users               |
| ettings                  | Collaborations                                                                      |                         | Studeots: Neo               |
|                          | Bookshelf/0                                                                         | :                       | New Observer: Non           |
|                          | Gale In Context: Op                                                                 | posing Viewpoints       | Teachers: 1                 |
|                          |                                                                                     |                         | Tác Neo                     |
|                          | Drag items here to hide them from students.                                         |                         | Designers: Non              |
|                          | Dicableg most pages will cause students who shill those<br>to the source home page. | pages to be ordered ted | Observers Nee               |
|                          | Gale In Context: Opposing Viewpoil<br>Day diaded world approximation                | 6 I                     | Observers. Non              |
|                          | Top makes and gets a surgers                                                        |                         |                             |

### **EMPOWER**<sup>™</sup> LEARNING

View App Configurations

٢ ۰

×

¢

Cancel

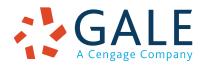

# GALE RESOURCES IN CANVAS

Connect learners with premium content in Canvas. Follow the steps below to access and embed trusted Gale content in your courses.

#### SEARCH AND NAVIGATE

Once you've added Gale resources to Canvas, you and your students can access them from your course menu. Features and tools function exactly as they do when accessed outside Canvas.

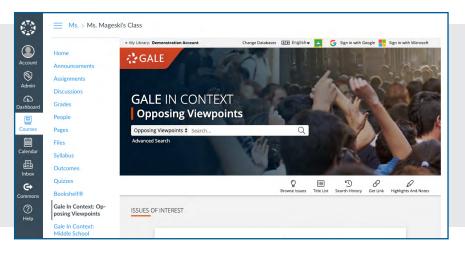

#### EMBED GALE CONTENT

Use the Rich Content Editor in an assignment, discussion, or quiz to access the Gale resources you've added to Canvas.

Search or browse to access an individual document.

Then, use **Link to Document** or **Embed Document** to add trusted Gale materials to your course.

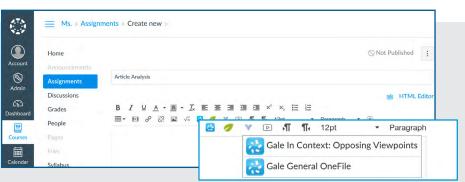

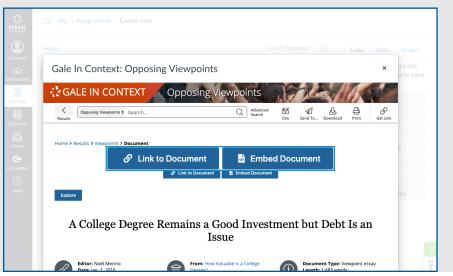

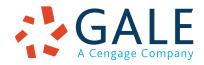

### **EMPOWER**<sup>™</sup> LEARNING

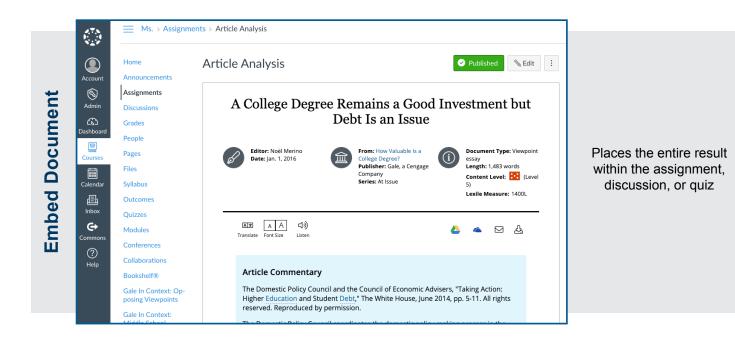

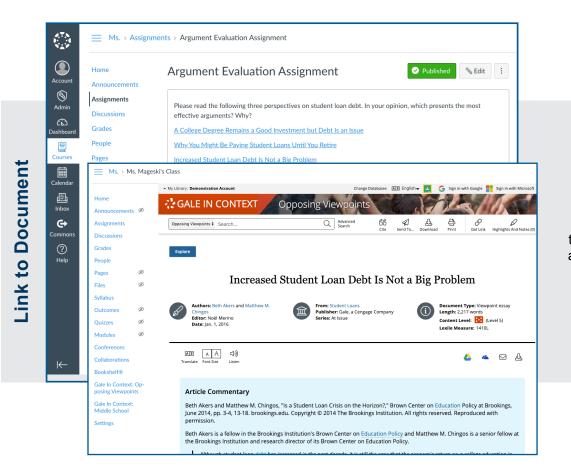

Adds a link that opens the Gale resource to the document within the assignment, discussion, or quiz

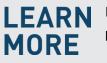

If you require further assistance, please ask your librarian or visit support.gale.com/training.

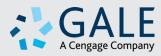